### **ÍNDICE**

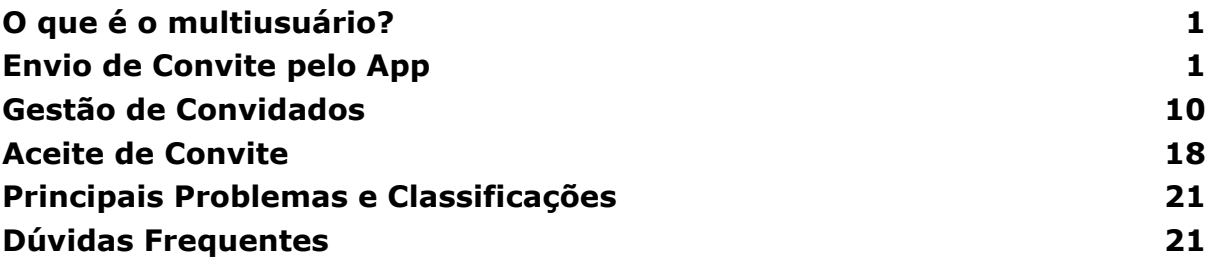

#### <span id="page-0-0"></span>**O que é o multiusuário?**

Multiusuário é a possibilidade do cliente de convidar outras pessoas para acessar seu negócio. Essa funcionalidade propõe uma grande proposta de valor, que é dar esse acesso aos clientes que precisam dessa funcionalidade, mas com mais segurança, dado que não será necessário que ele passe a senha da sua conta, e sim apenas um convite.

Hoje o cliente tem a possibilidade de convidar um membro para sua equipe, ou seja, uma outra pessoa além do titular para realizar ações na sua conta Stone ou na sua gestão da adquirência, tais membros podem ter diversos tipos de acesso, conforme consta no artigo **Perfis de [Acesso](https://stone.my.site.com/Ajudai/s/article/INTERNO-Perfis-de-Acesso-Equipe) Equipe**.

**OBS:** Hoje, todos os convidados para equipe do nosso cliente deverão responder o KYC Convite, independente do perfil de acesso.

### <span id="page-0-1"></span>**Envio de Convite pelo App**

1. Para acessar a funcionalidade, o cliente clicará na aba **Perfil** > **Equipe**. Ou no ícone de Equipe disponibilizado na tela inicial da conta;

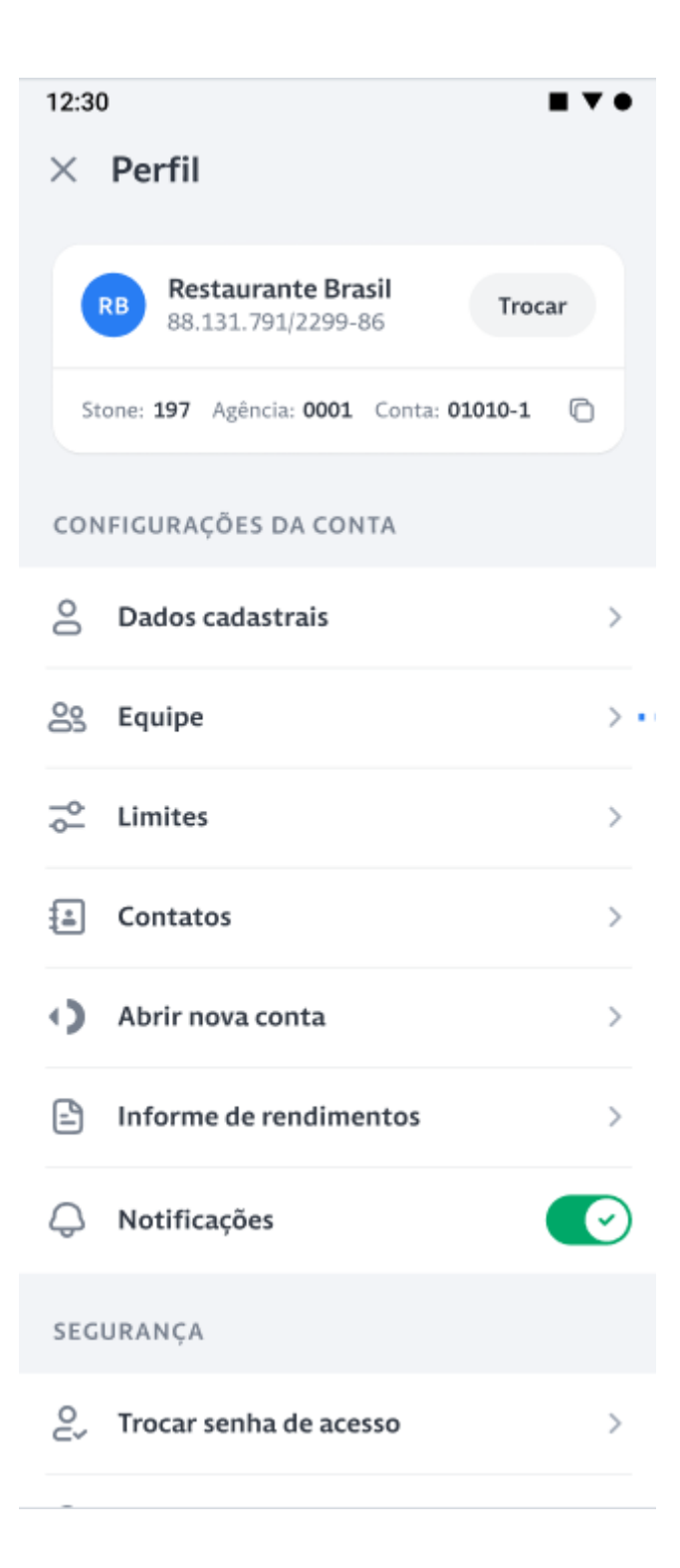

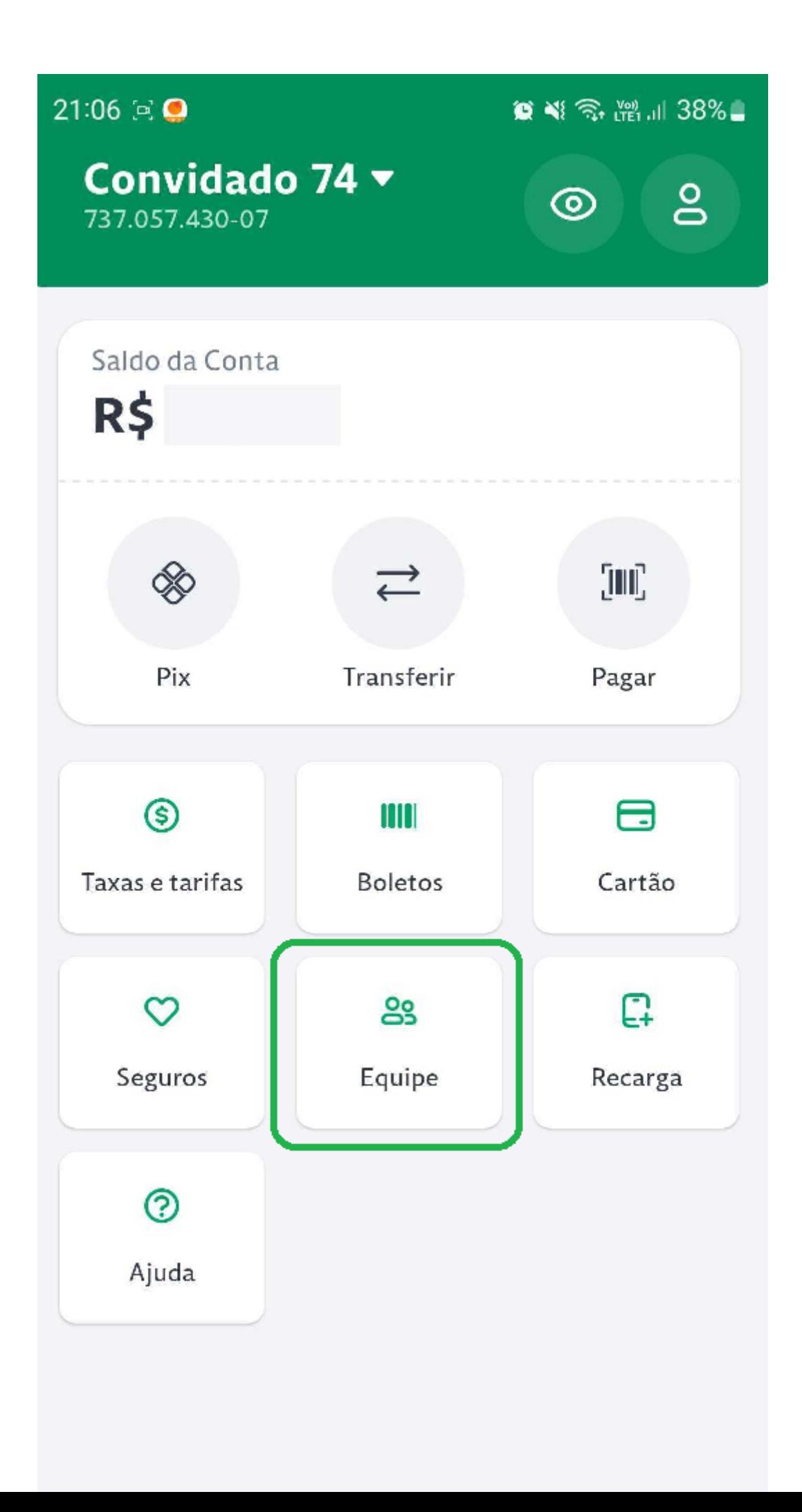

Se for o primeiro acesso desse cliente em **Perfil**, aparecerá um onboarding para ele, explicando a proposta de Equipe. Ao finalizar esse onboarding, o cliente será levado para a listagem de sua equipe.

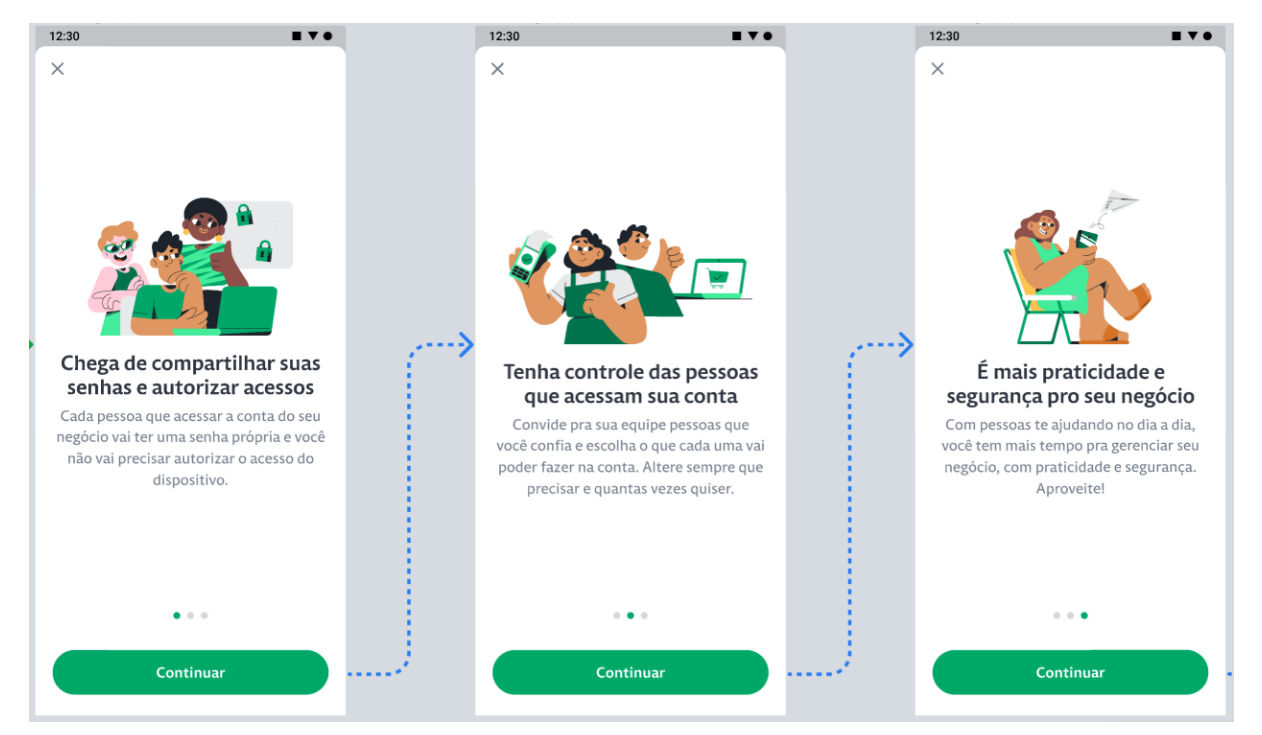

Na listagem será mostrada a tela com "**Pessoas da equipe**" e "**Convites enviados**", alertando que esse cliente ainda não convidou ninguém;

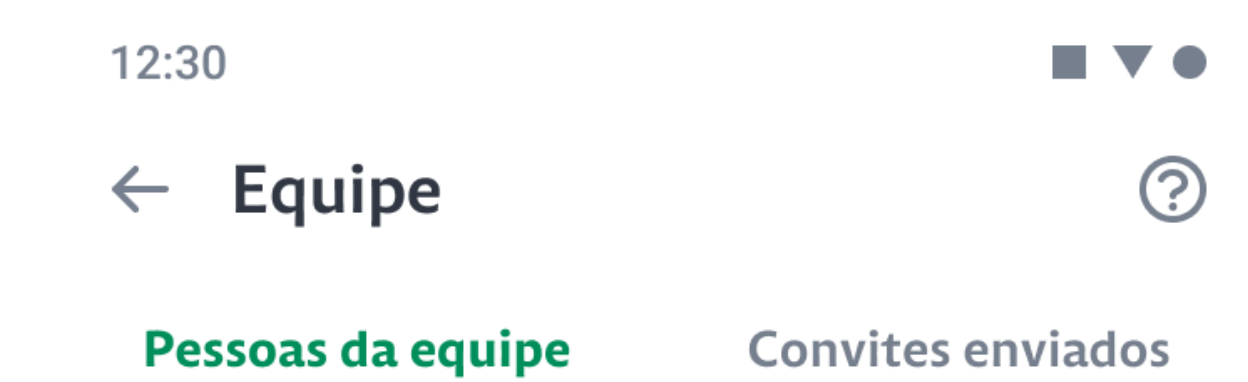

## Você ainda não convidou ninguém

Convide pessoas pra sua equipe e tenha mais tempo pra gerenciar seu negócio.

2. Para convidar, o cliente precisa clicar em **Convidar para Equipe** > Inserir o e-mail do convidado > Inserir o nome do convidado, como abaixo:

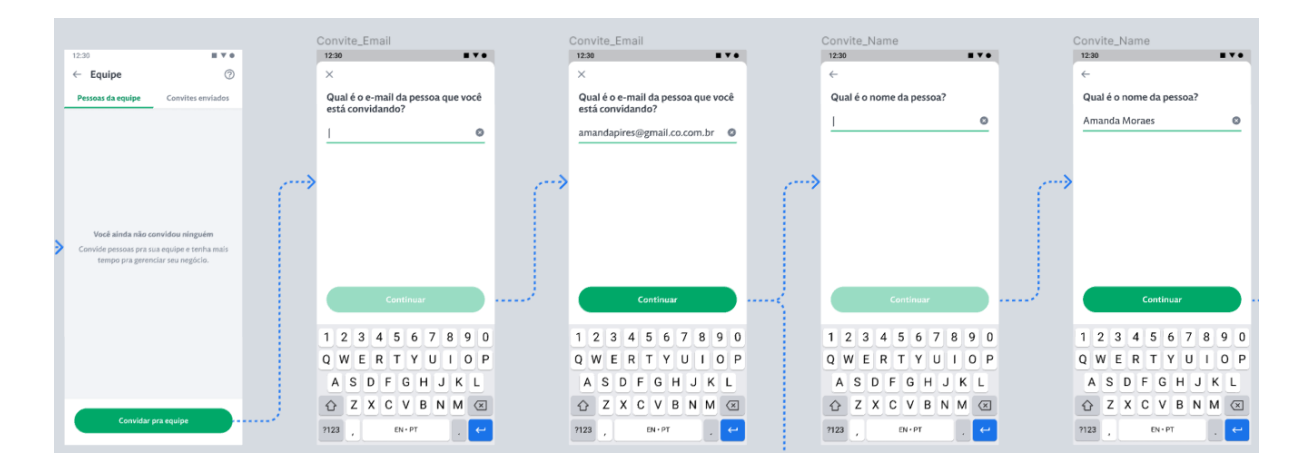

#### $\leftarrow$  Equipe

### Convidar pra equipe Preencha os campos pra convidar uma pessoa pra sua equipe Nome de quem você está convidando Ex: Maria da Silva E-mail de quem você está convidando Ex: maria.silva@mail.com Escolha a permissão de acesso **Diretoria** Pra quem precisa consultar o saldo da conta, fazer e aprovar pagamentos, além de outras ações Comercial Em brevo Pra quem precisa fazer vendas e consultar se os valores pagos foram recebidos. **Financeiro** Pra quem precisa consultar saldo da conta e apenas iniciar pagamentos. Contabilidade Pra quem precisa conferir vendas, consultar o saldo da conta, mas não pode fazer nenhum tipo de transacão. Voltar Continuar

**ATENÇÃO:** Será conferido se aquele e-mail já existe com um convite ou se ele já é um convidado (ou seja, já aceitou alguma outra permissão). Isso porque ainda não existe a edição de convite para clientes que não sejam AB ou B, logo, se a pessoa quiser convidar a mesma pessoa para outro perfil, ela precisa cancelar o convite ou excluir a permissão (caso o convite já esteja aceito), para então poder convidar com uma nova permissão.

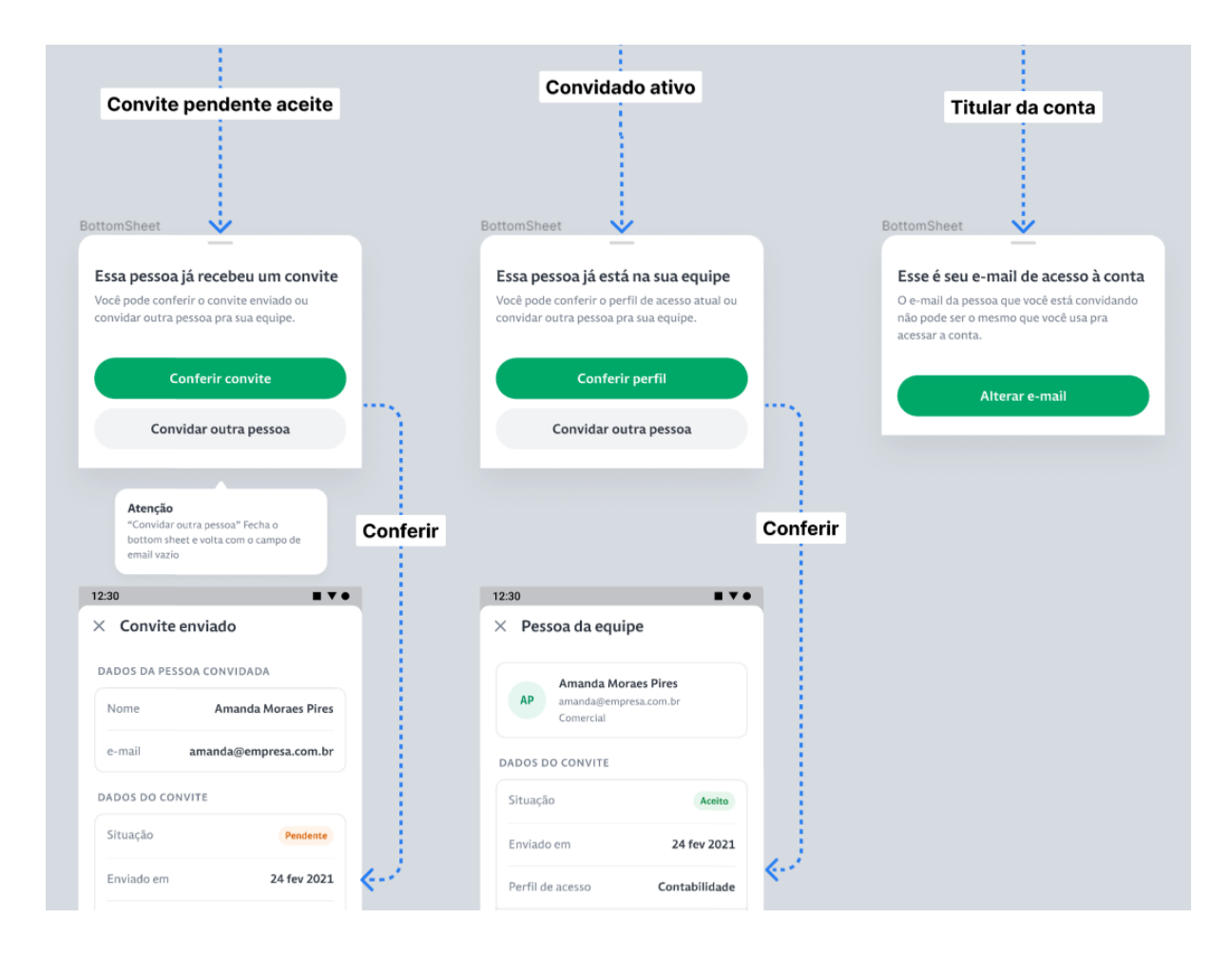

3. A próxima tela mostrará dentro de cada perfil quais são as funções permitidas de forma detalhada, se o cliente tiver apenas adquirência, o único perfil que aparecerá é de **Gestão de Vendas**:

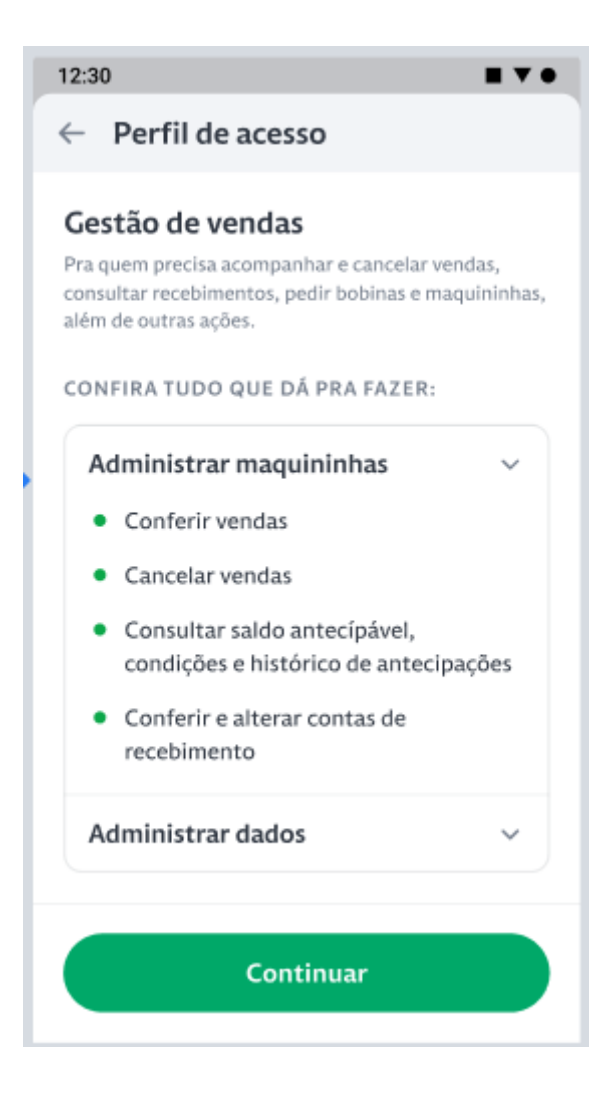

4. Na próxima tela, ele deve confirmar o convite, com a nova opção de alterar o dado que ele gostaria de mudar;

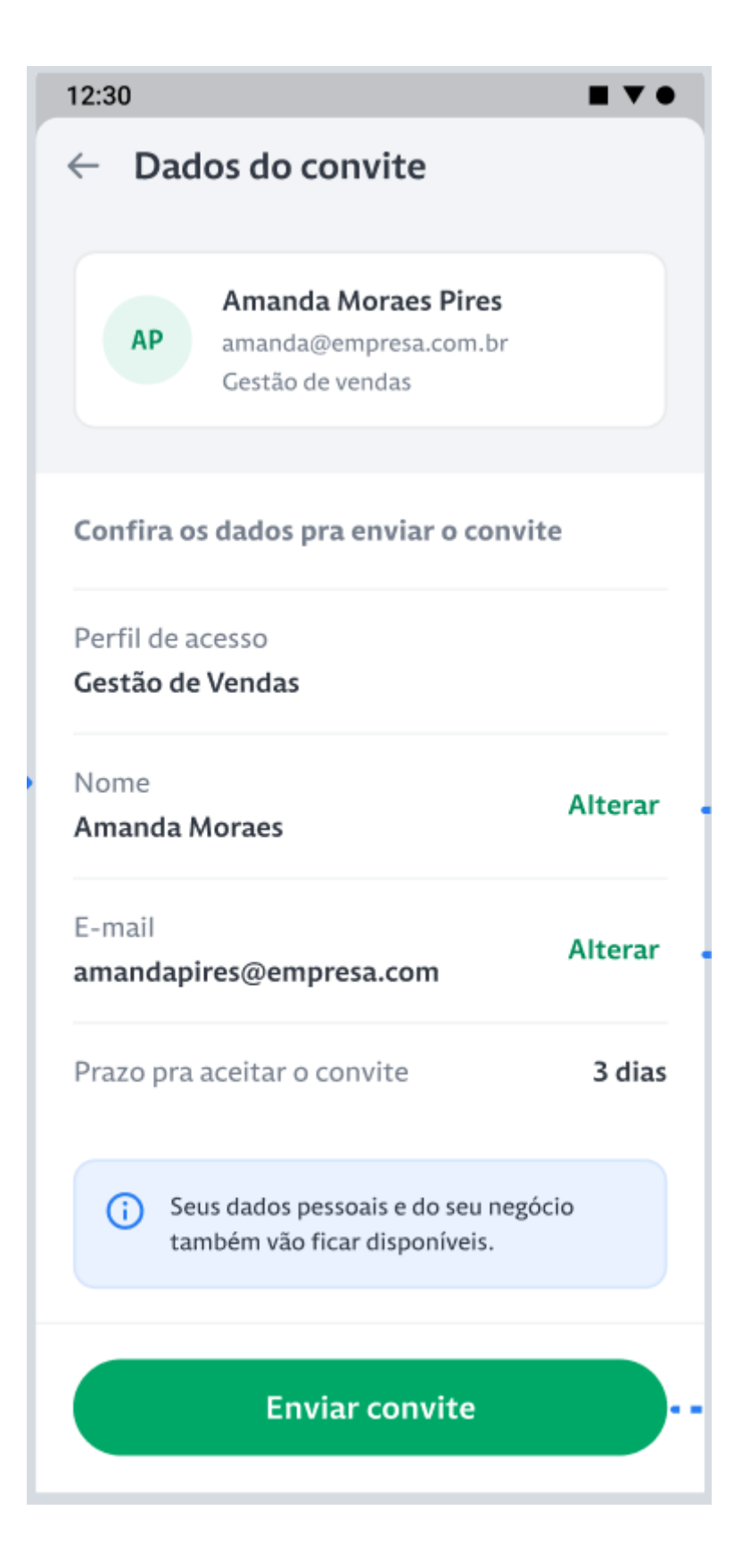

5. Por fim, é solicitado que o cliente coloque seu PIN e clique no botão de confirmar para, de fato, convidar para a Equipe. Dessa forma, aparecerá ao final do fluxo de envio uma mensagem de erro ou sucesso daquele convite. E, caso tenha sido realizado o convite com sucesso, o usuário aparecerá na aba "**Convites enviados**"

em "**Equipe**", como um convite pendente.

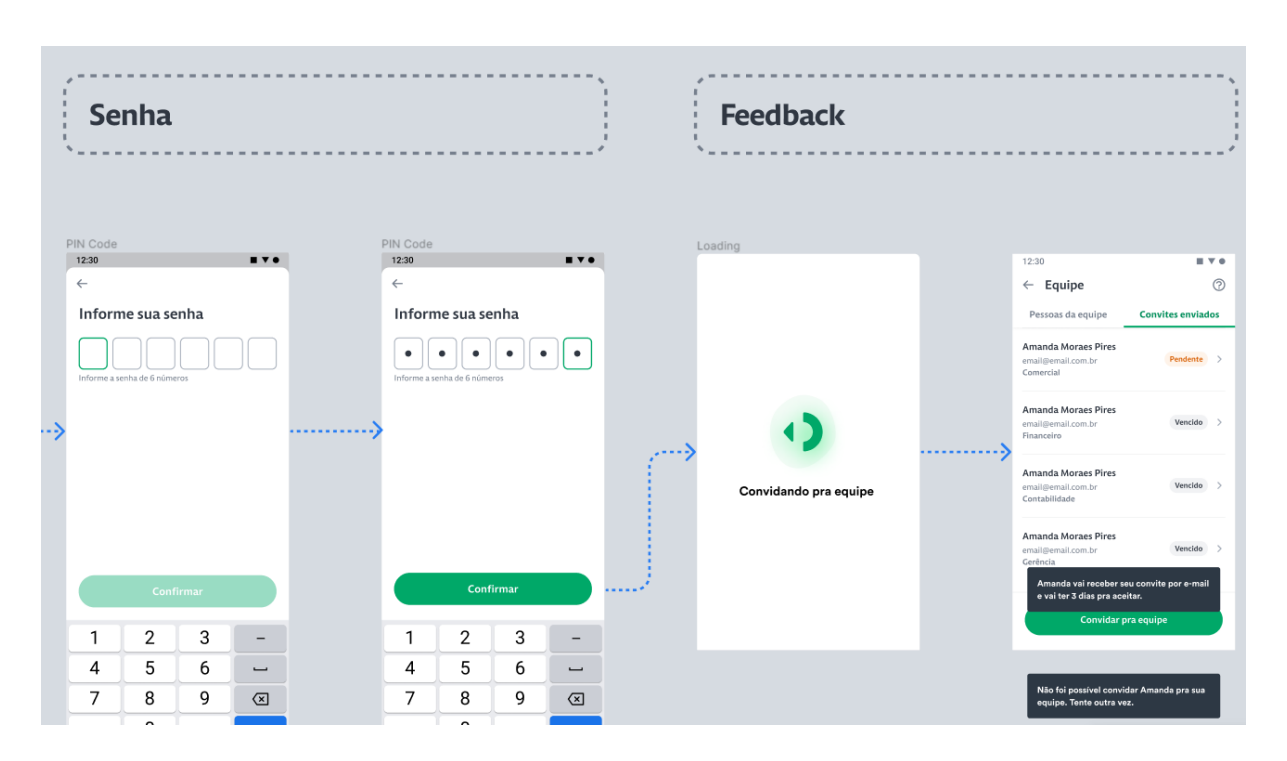

### <span id="page-9-0"></span>**Gestão de Convidados**

O cliente consegue clicar em um convite ou em um membro e verificar os detalhes de como está a situação daquele convite/permissão (aceito, pendente ou vencido), pode verificar os dados da pessoa para quem ele enviou (nome e e-mail) e o tipo de permissão que deu àquela pessoa e os detalhes dessa permissão (categorias e interações).

Além disso, o dono da equipe pode efetuar algumas ações de gestão como:

- Se for um membro da Equipe, o cliente pode excluir aquele membro da equipe.
- Se for um convite pendente, o cliente pode cancelar aquele convite.
- Se for um convite vencido, o cliente pode reenviar aquele convite.

**ATENÇÃO (01):** Os convites cancelados e os membros inativos (convidados que já aceitaram um convite, mas saíram ou foram retirados da equipe) não aparecem para na listagem para o cliente.

#### ■ **Remoção de um membro da equipe**

O cliente "dono da equipe" consegue remover um acesso, cancelar um convite (caso convite pendente) e reenviar o convite (caso o convite esteja vencido), sem ter que entrar em contato com o RC, através do autosserviço.

Basta seguir o seguinte passo a passo para excluir um membro da equipe:

1. Entrar na funcionalidade **Equipe**;

2. Na aba Equipe > aba "**Pessoas da equipe**";

3. Clicar no nome do contato a ser excluído;

4. Abrirá uma aba com as permissões do contato > clicar em "**Remover da Equipe**".

# $\leftarrow$  Pessoa da equipe

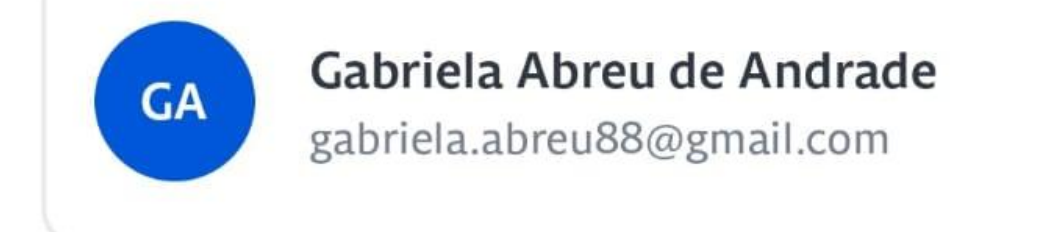

### **DADOS DO CONVITE**

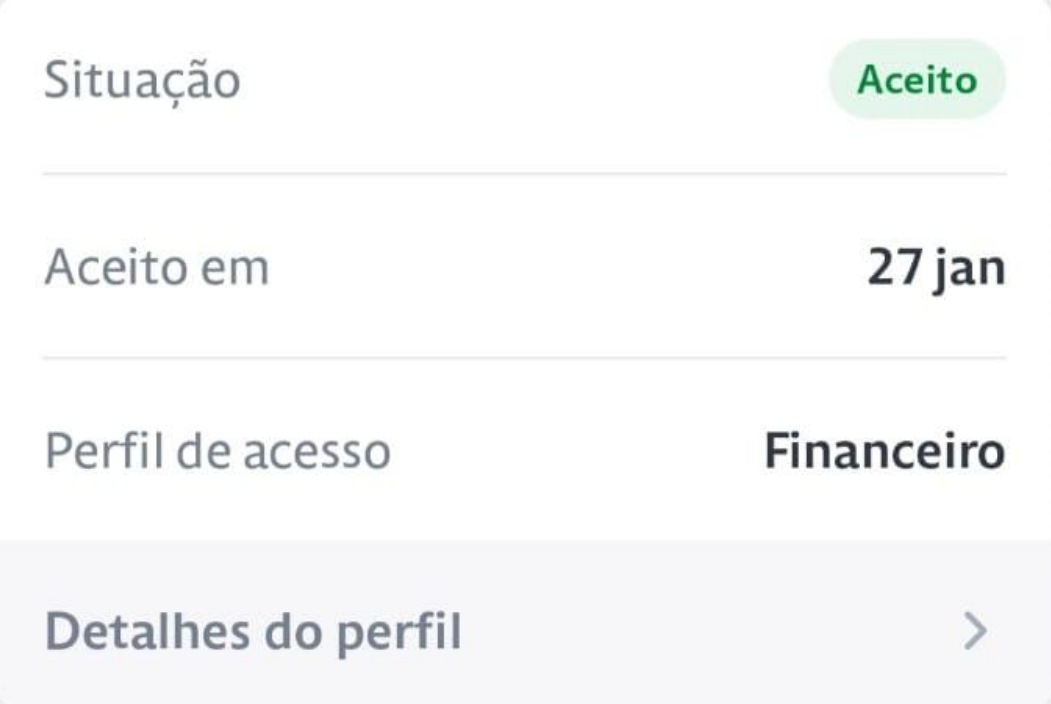

### **GERENCIAMENTO**

Remova esta pessoa da equipe pra cancelar o acesso à sua conta ou se quiser escolher outro perfil. Nesse caso, depois de remover, envie um novo convite.

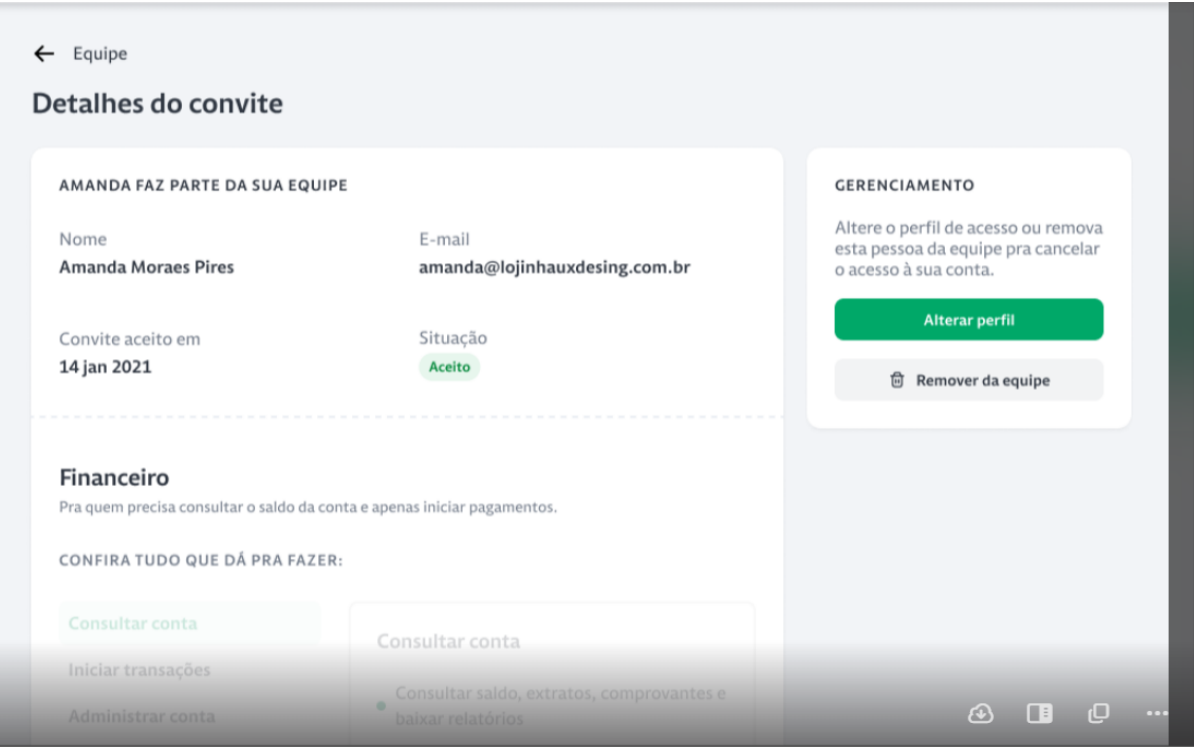

### ■ **Cancelar ou Reenviar um convite**

Para cancelar um convite ou reenviar o convite (caso o convite esteja vencido):

- 1. Entrar na funcionalidade **Equipe**;
- 2. Na aba Equipe > aba "**Convites enviados**";

3. Clicar no nome do contato a ser cancelado (quando convite pendente) ou reenvio de convite (quando convite vencido).

## $\leftarrow$  Convite enviado

DADOS DA PESSOA CONVIDADA

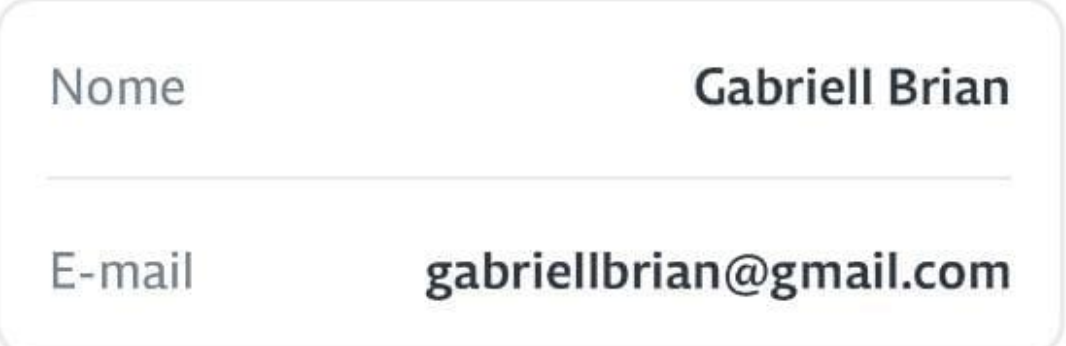

### DADOS DO CONVITE

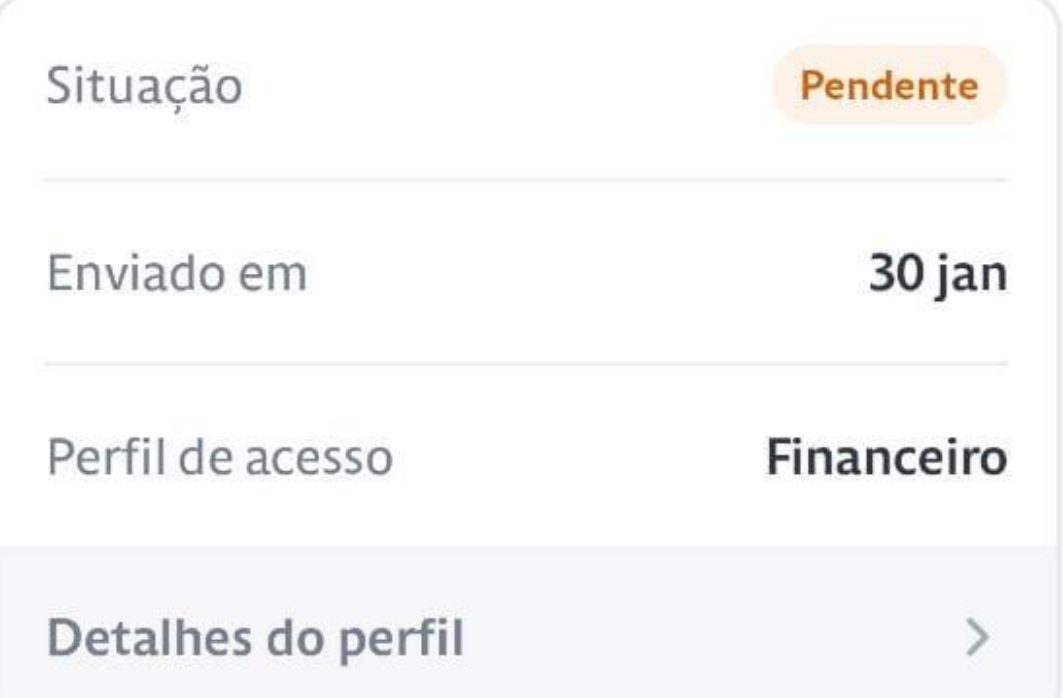

### **GERENCIAMENTO**

Cancele o convite pra esta pessoa não fazer

## $\leftarrow$  Convite enviado

DADOS DA PESSOA CONVIDADA

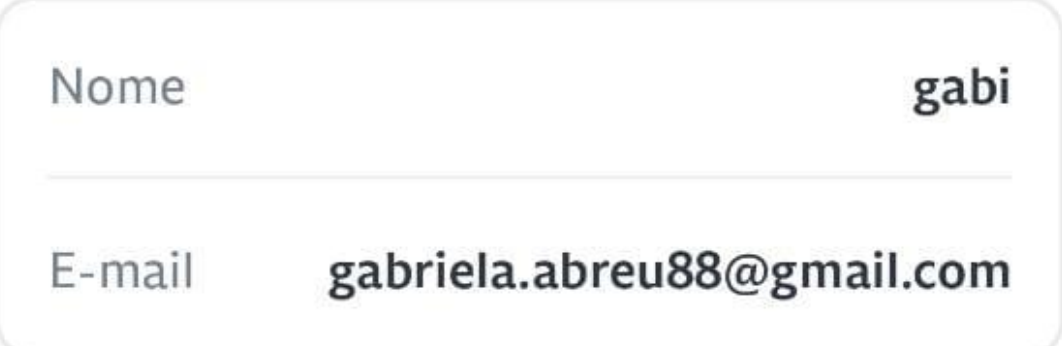

### **DADOS DO CONVITE**

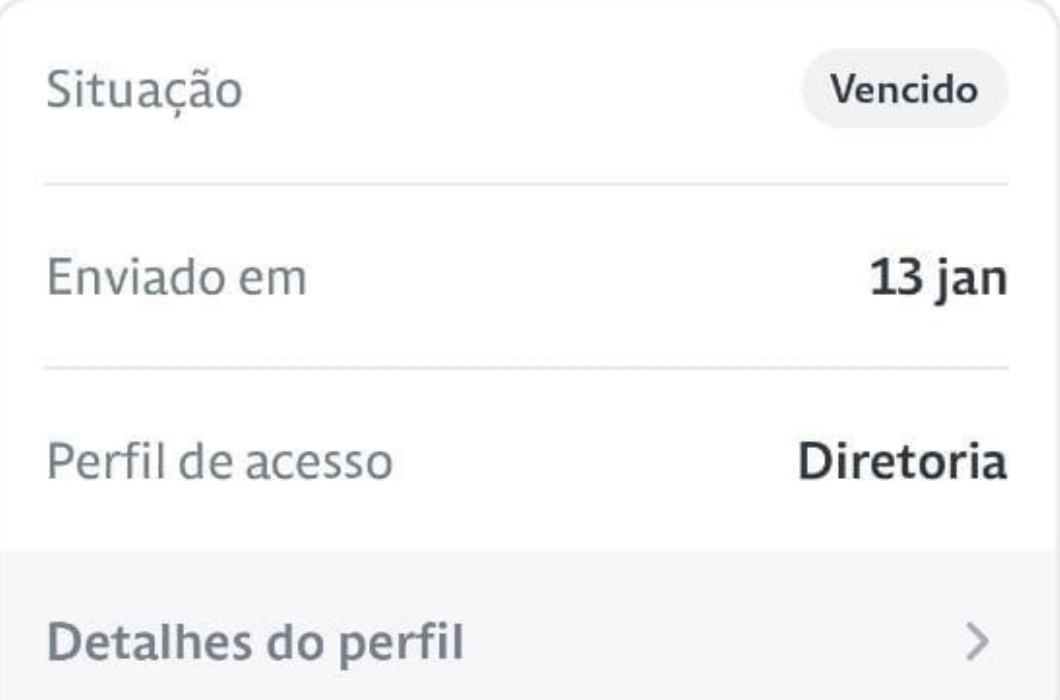

### **GERENCIAMENTO**

Reenvie o convite pra esta pessoa fazer parte da

■ **Alterar o perfil de acesso de um membro**

A partir da versão do App **1.67 Android** e **IOS 2.47**, os usuários AB e B podem atualizar manualmente, através do autosserviço, o perfil de acesso de um membro, sem precisar excluir a pessoa da equipe. Para isso, foi adicionado o botão de "**Alterar Perfil**", junto ao botão de "**Remover da Equipe**".

OBS<sup>1</sup>: O perfil de acesso atual não será exibido, pois, dessa maneira, não faria sentido aparecer para alterar um perfil que essa pessoa já tem acesso.

**OBS²:** Para perfil A, ainda não haverá o botão de "**Alterar Perfil**", pois só existe atualmente um (1) perfil para ele, que é o Gestão de Vendas.

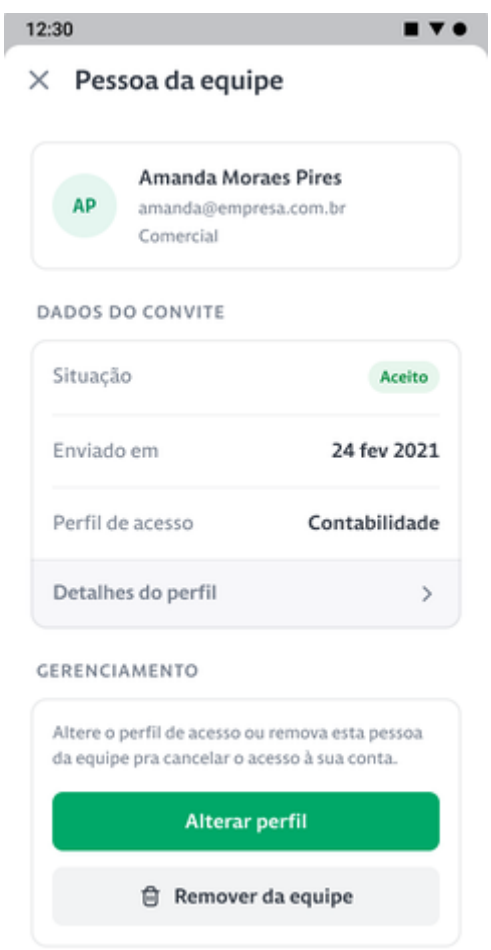

Ao final, será apresentada uma tela de resumo da alteração de perfil. Então, ao finalizar essa alteração do perfil, haverá um aviso de sucesso ou erro:

### Você alterou o perfil de Amanda.

### Convidar pra equipe

Não foi possível alterar o perfil de Amanda. Tente outra vez.

Em caso de erro, encaminhe a seguinte macro para o time de **Banking**:

- E-mail do titular que está realizando a ação:
- E-mail do convidado:
- Para qual perfil deseja alterar:

#### <span id="page-17-0"></span>**Aceite de Convite**

● Se o membro convidado **não tiver um usuário** já criado na base da Stone, ele receberá um e-mail solicitando a confirmação do nome e do e-mail, o preenchimento do CPF e a criação de uma senha de login. Ao logar no aplicativo, deverá responder e aguardar o KYC ser aprovado, com prazo de 1 dia.

### stone

### Você recebeu um convite de Convidado 116

#### Olá, Convidado 117

Você recebeu um convite pra fazer parte da equipe de Convidado 116 e acessar a conta desse negócio. Pra aceitar o convite, clique pra confirmar seus dados e criar uma senha de acesso.

Depois, siga o passo a passo:

- 1. Baixe o aplicativo da Stone
- 2. Abra o aplicativo e toque em Entrar na minha conta
- 3. Digite seu e-mail ou CPF e senha de acesso

Se seu cadastro estiver completo, você já vai conseguir acessar a conta do negócio. Se precisar completar seu cadastro, siga o passo a passo:

1. No aplicativo da Stone, toque em Continuar, pra completar seu cadastro 2. Complete seu cadastro com o restante das informações e aguarde o prazo de análise

Depois que seu cadastro for aprovado, você já vai conseguir acessar a conta do negócio.

Você pode aceitar o convite até o dia 18/08/2022. Após essa data, peça um novo convite pra quem te convidou.

Precisa de ajuda? Clique pra conferir as principais dúvidas sobre  $Equipe:$ 

Abraços, Time Stone

ATENÇÃO (02): Esse convidado que não ainda não tem cadastro na Stone, ou seja, não tem usuário, deve seguir atentamente as instruções do e-mail: primeiro confirmar seus dados e criar o usuário pelo link do e-mail. Somente após isso, deve baixar o app Stone. Isso evita que o cliente não crie uma conta própria por engano

ao invés de apenas um login da Stone para aceitar o convite.

● Se ele for um **usuário da base**, o convite será mostrado para ele na tela inicial do aplicativo. E ao aceitar o convite, após uns 10 segundos, ele já poderá acessar a conta que ele acabou de aceitar.

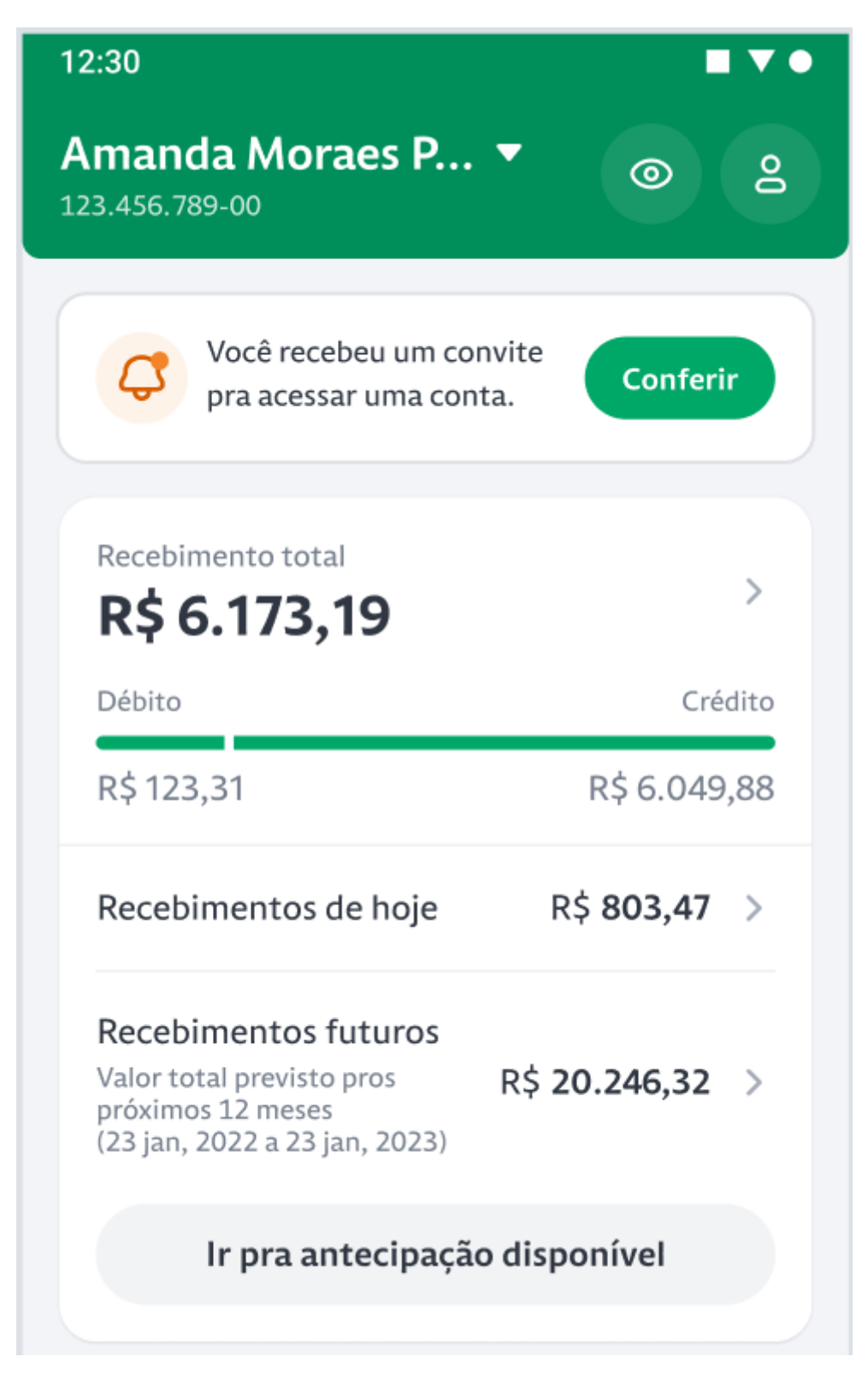

**ATENÇÃO (03):** Os convidados da equipe possuem até **72h (3 dias)** para aceitarem o convite. Após esse prazo, um novo convite deve ser solicitado pelo convidado para ser reenviado pelo cliente dono da conta.

### <span id="page-20-0"></span>**Principais Problemas e Classificações**

Para problemas com o usuário convidado, deve-se seguir as reversões de acesso descritas no artigo **TUDO SOBRE ACESSO | NOVA STONE** na sessão **[Problemas](https://stone.my.site.com/Ajudai/s/article/INTERNO-Tudo-sobre-acesso-Nova-Stone#ProblemasAcesso) de acesso ao [aplicativo](https://stone.my.site.com/Ajudai/s/article/INTERNO-Tudo-sobre-acesso-Nova-Stone#ProblemasAcesso)**. Caso, após as tentativas de reversão, o problema persistir, deve-se escalar o caso para o time de Banking N2 com a macro preenchida.

Para problemas relacionados a Multiusuários/Equipe, deve-se seguir conforme os cenários abaixo e enviar para a fila Banking N2 com a macro preenchida.

#### **1. Quando o cliente Stone relata não conseguir convidar alguém, utilizar a seguinte macro:**

- Dados do nosso cliente (CPF ou CNPJ):
- Número da conta Stone:
- Versão do app:
- Print do erro (caso haja):
- E-mail de acesso do titular:
- E-mail do membro convidado:
- Tipo de Convite:

**Classificação:** Solicitação > App/Portal (S) > Multiusuário

#### **2. Quando o membro não conseguir acesso por algum motivo, apesar de já fazer parte da equipe, utilizar a seguinte macro:**

- Dados do nosso cliente (CPF ou CNPJ):
- Número da conta Stone:
- Versão do app:
- Print do erro (caso haja):
- E-mail de acesso do titular:
- E-mail do membro convidado:
- Tipo de Convite:

**Classificação:** Problema > App/Portal (P) > Acesso do multiusuário

### <span id="page-20-1"></span>**Dúvidas Frequentes**

**1. O que acontece se um usuário convidado tentar acessar o campo de edição de Equipe?**

Ao acessar a equipe de uma conta que ele não é dono, não é possível visualizar as pessoas dessa equipe, apenas ver os detalhes dos dados principais dessa conta e quais as permissões ele possui na conta. Além disso, existe a opção de sair da equipe, caso seja necessário. E, caso o convidado opte por essa opção, haverá uma tela de confirmação dessa ação.

#### **2. O cliente conseguirá escolher as permissões de cada usuário?**

Sim, o cliente poderá optar por alguns perfis disponíveis, dependendo do tipo de cliente. **[Saiba](https://stone.my.site.com/Ajudai/s/article/INTERNO-Perfis-de-Acesso-Equipe) mais aqui**!

#### **3. O cliente precisa ter um dispositivo cadastrado para realizar um convite?**

Sim, é necessário que ele faça o convite do dispositivo cadastrado.

#### **4. Existe um limite de usuários cadastrados na Equipe?**

Não.